# 三重県電子申請・届出システムの利用方法

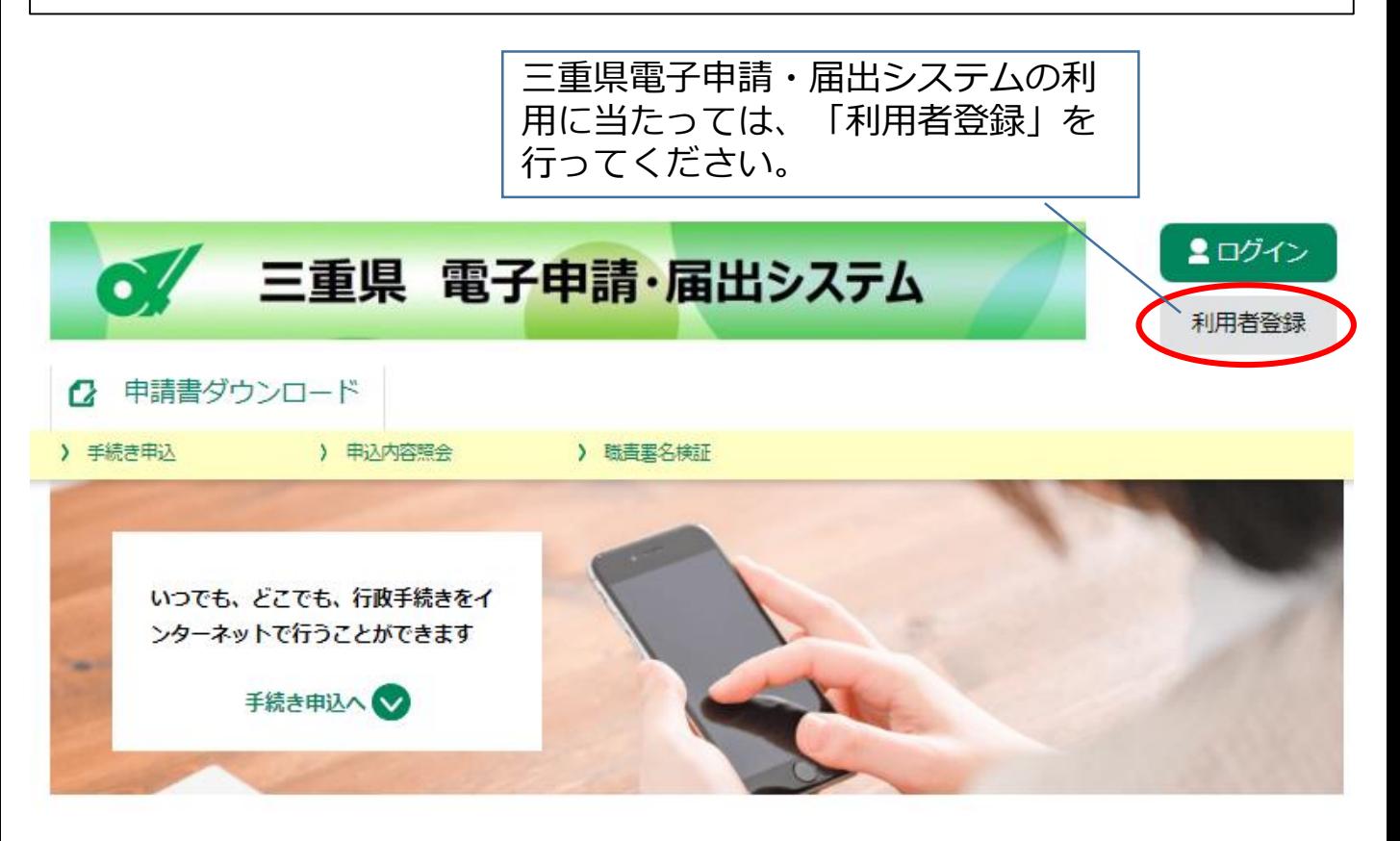

手続き申込

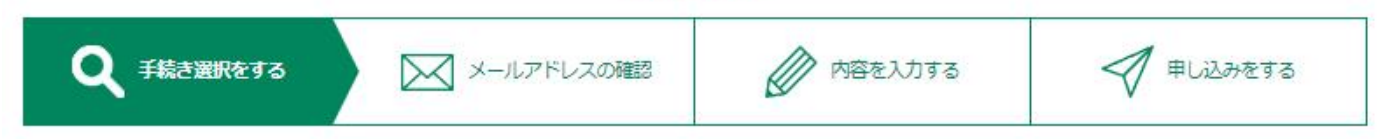

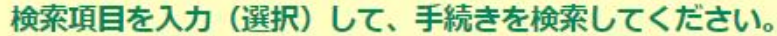

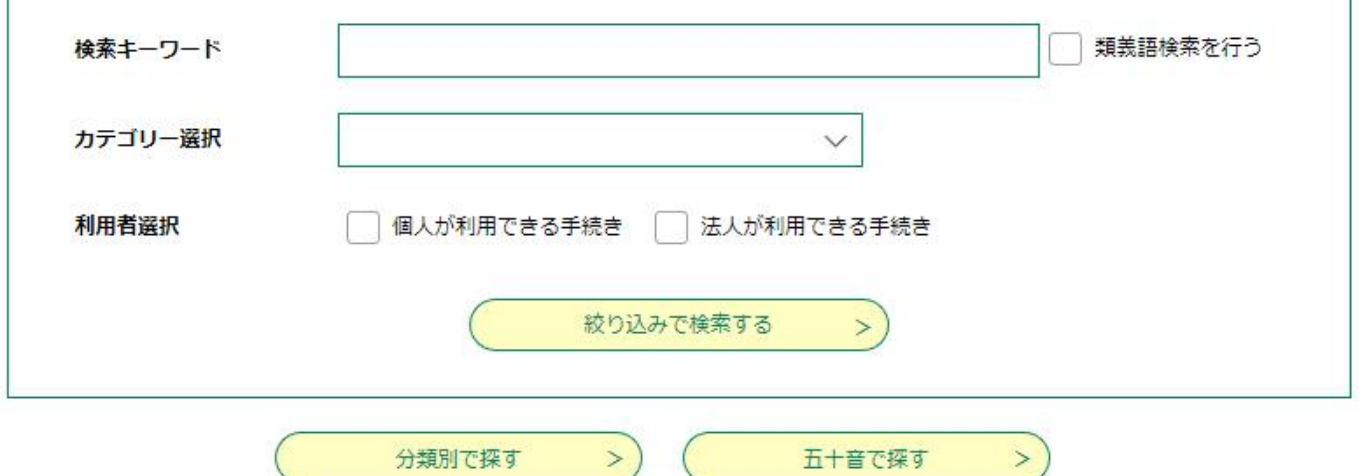

## 三重県電子申請・届出システムの利用方法

「利用者登録」に入ると、下記の画面に移ります。利用規約をお読 みいただき、ご理解いただけましたら、「同意する」をクリックして ください。

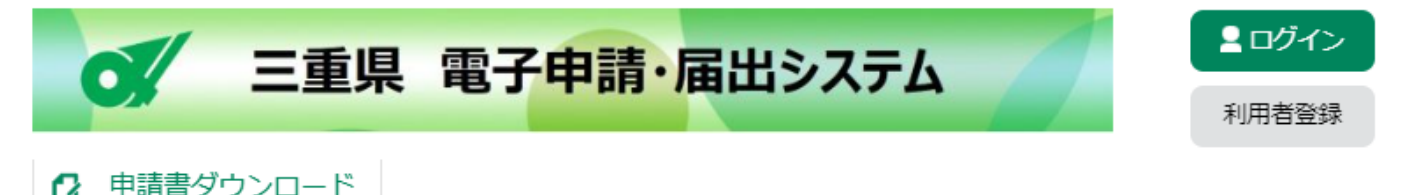

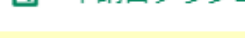

> 手続き申込

) 申込内容照会

) 職書異名検証

### 利用者管理

利用者登録説明

下記の内容を必ずお読みください。

利用者情報を登録した場合、以後の手続きに際し、利用者としてログインできます。 また登録した情報は、それぞれの手続きにおいて利用できるため、入力が簡素化されます。 繰り返し本サービスをご利用される場合は、利用者情報の登録をお勧めします。

#### <利用規約>

三重県電子申請・届出システム利用規約

1 目的

この規約は、三重県電子申請・届出システム(高機能版: e-TUMO APPLY)(以下「本システム」といいます。)を利用して、三重県に対 し、インターネットを通じて申請・届出及び講座・イベント申込み等を行う場合の手続きについて必要な事項を定めるものです。

2 利用規約の同意

本システムを利用して申請・届出等手続を行うためには、この規約に同意していただくことが必要です。このことを前提に、三重県は本シス テムのサービスを提供します。本システムをご利用された方は、この規約に同意されたものとみなします。何らかの理由によりこの規約に同 意することができない場合は、本システムをご利用いただくことができません。なお、閲覧のみについても、この規約に同意されたものとみ なします。

3 利用者ID·パスワード等の登録·変更及び削除 本システムを利用して申請・届出等手続を行う場合は、利用者たる本人が利用方法に従い利用者登録を行ってください。

「同意する」ボタンをクリックすることにより、この説明に同意いただけたものとみなします。

上記をご理解いただけましたら、同意して進んでください。

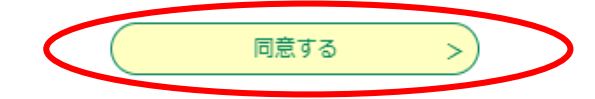

### 三重県電子申請・届出システムの利用方法

「利用者登録」では、利用者区分(個人、法人等)を選択し、利用 者ID (メールアドレス) を入力してください (登録に当たっては、注 意事項をお読みください)。入力が完了したら、「登録する」をク リックしてください。

利用者IDに入力したメールアドレスに申込画面のURLを記載した メールが送信されます。そのURLにアクセスし、残りの情報を入力し て登録を完了させてください。

利用者管理

### 利用者ID入力(利用者登録)

連絡がとれるメールアドレスを入力してください。 登録いただいたメールはそのまま利用者IDとなります。 入力が完了いたしましたら、アドレスに申込画面のURLを記載したメールを送信します。 URLにアクセスし、残りの情報を入力して登録を完了させてください。 また、迷惑メール対策等を行っている場合には、「pref-mie@s-kantan.com」からのメール受信が可能な設定に変更してください。 上記の対策を行っても、申込画面のURLを記載したメールが返信されて来ない場合には、別のメールアドレスを使用して申込を行ってください。 なお、送信元のメールアドレスに返信しても問い合わせには対応できません。 最後に、携帯電話のメールでは、初期設定でURLリンク付きメールを拒否する設定をされている場合がございますので、その場合も同様にメール 受信が可能な設定に変更してください。 【代理人として利用者登録を行う場合、本人による申請及び法律で定めのある場合を除き、行政書士又は行政書士法人でないものが官公署に提出 する書類の作成を業として行うことは、法律で禁止されておりますのでご注意ください。(詳細はこちらをご確認ください:https://mie-gvos eisyoshi.jp/about) ]

### 利用者ID入力

#### 利用者区分を選択してください「必須」

◯ 個人

◯ 法人

◯ 代理人

利用者ID(メールアドレス)を入力してください お須

利用者ID (確認用) を入力してください 必須

登録する

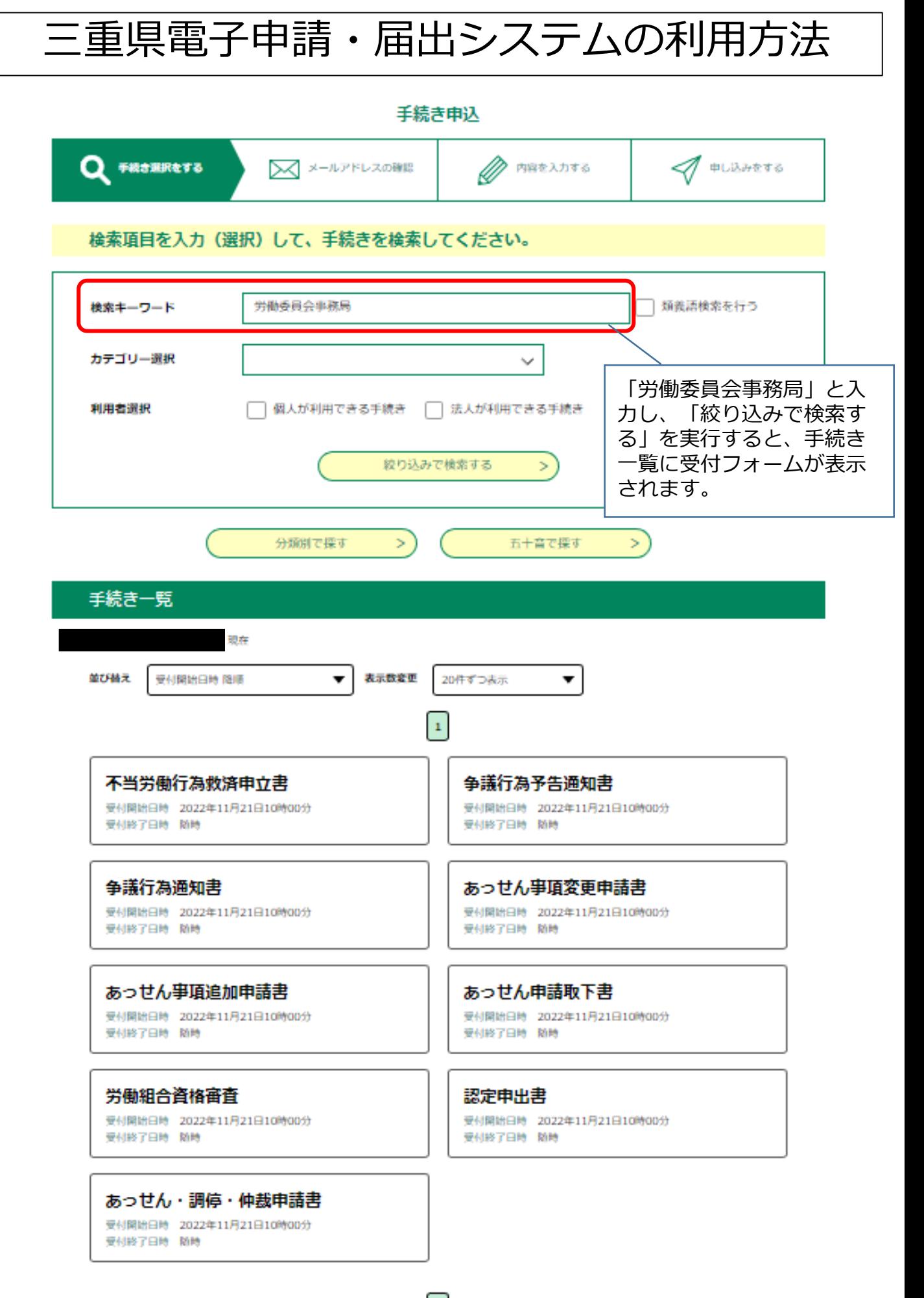